#### Google グループ(メーリングリスト)へのメンバー編集方法

●メンバーの追加

① HBG メール(Gmail)にログインします。

② Google アプリをクリックします。

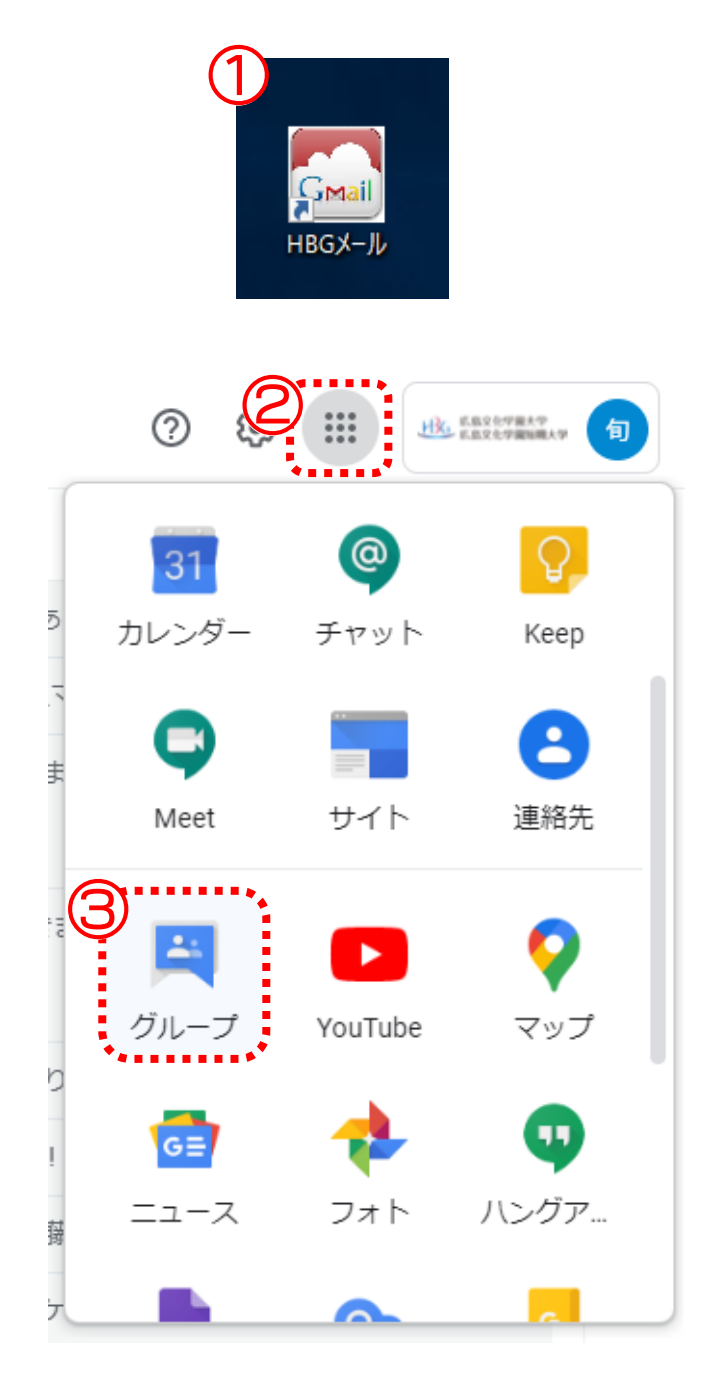

③ グループをクリックします。

# ④ 追加するグループの「メンバーを追加」をクリックします。 ※役割が「オーナー」でないグループには表示されません。

マイグループ 4個のグループ  $1-4/4 \leq$  > □ グループ 个 登録 参加日 ICT支援員連絡用グループ (システム開発管理センター) メッセージごとにメール **Dixinxinxinxin**<br>shien@hbg.ac.jp<br>ICT支援員用グループ 2019/07/31 සි  $\rightarrow$ ←] <mark>−</mark>☆ システム開発管理センターへの問い合わせ先 ④ 奉追加

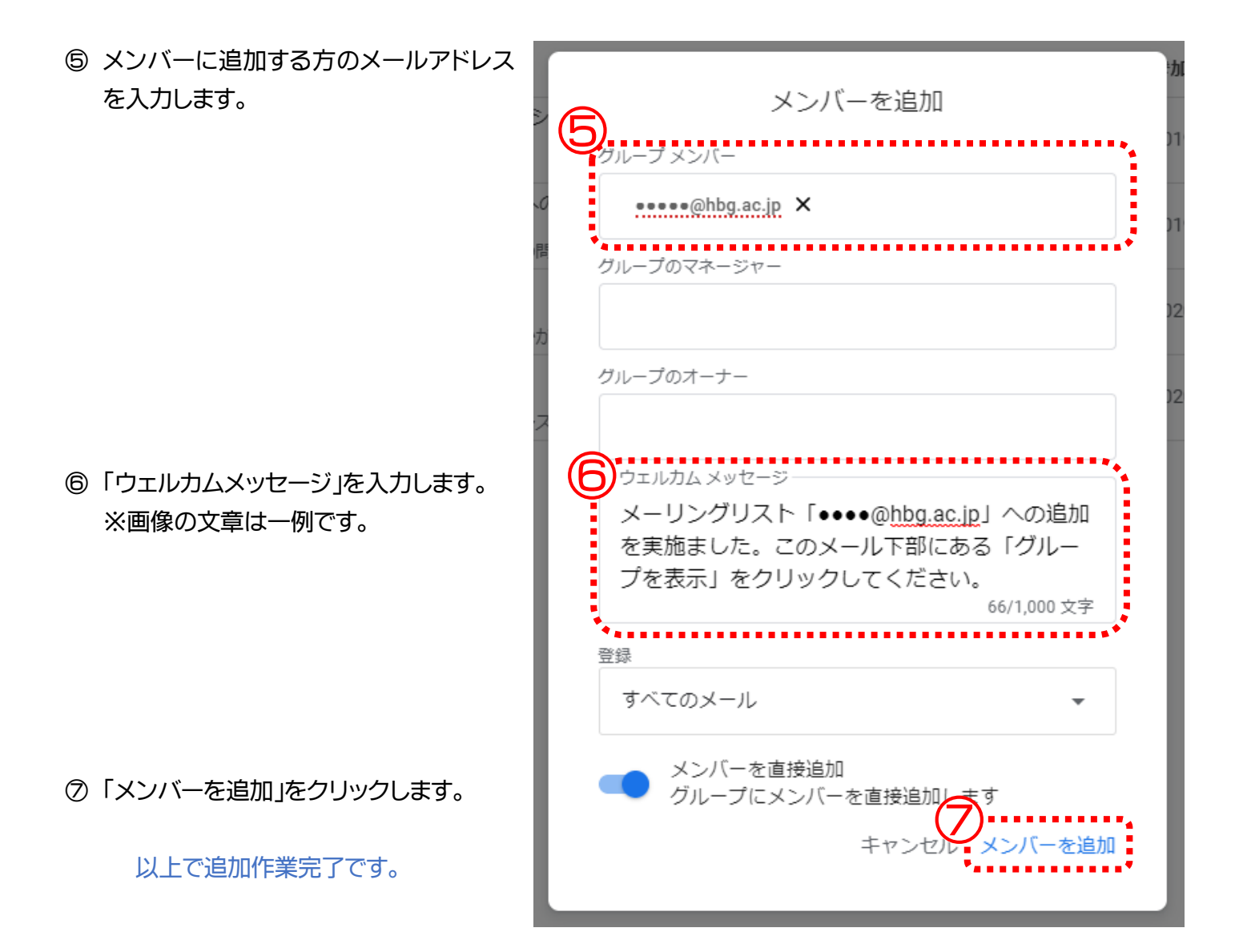

※グループに追加された方は

追加された方へはメールが届きます。

メールの下部にある「このグループを表示」をクリックしてください。

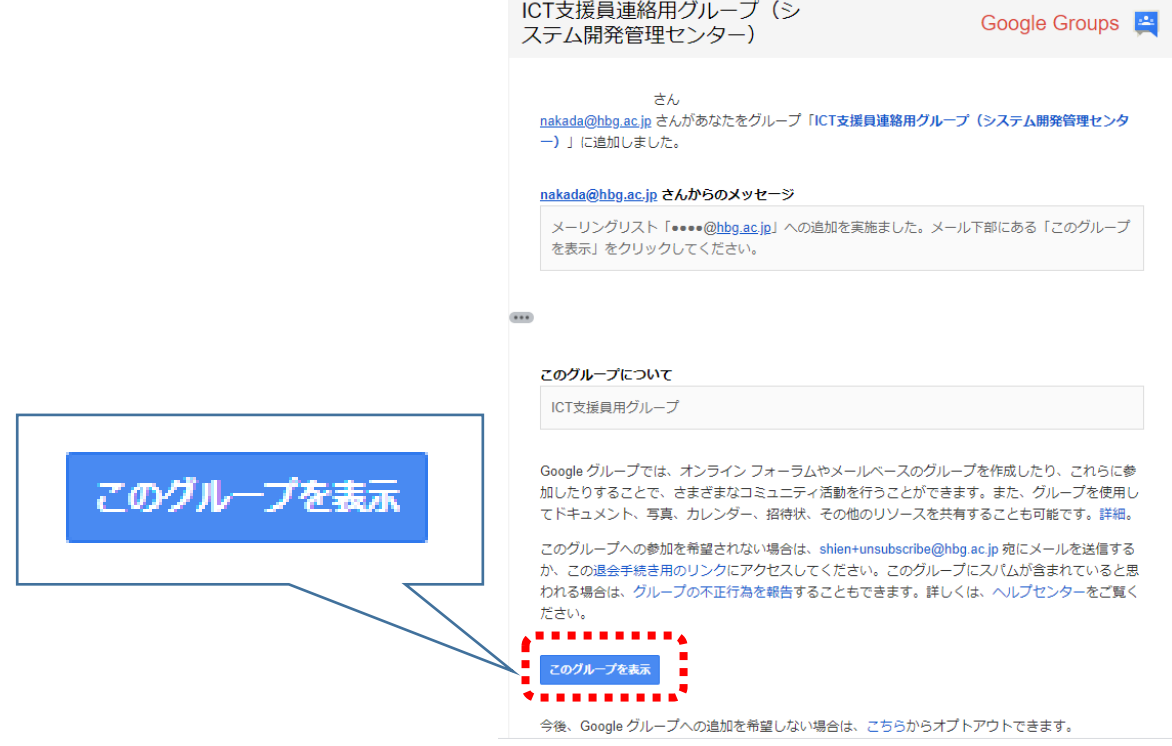

## 確認するグループ名をクリックします。

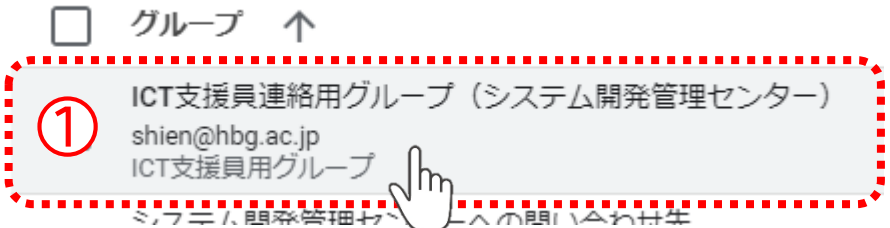

#### 画面左にあるメニューから「メンバー」をクリックします。

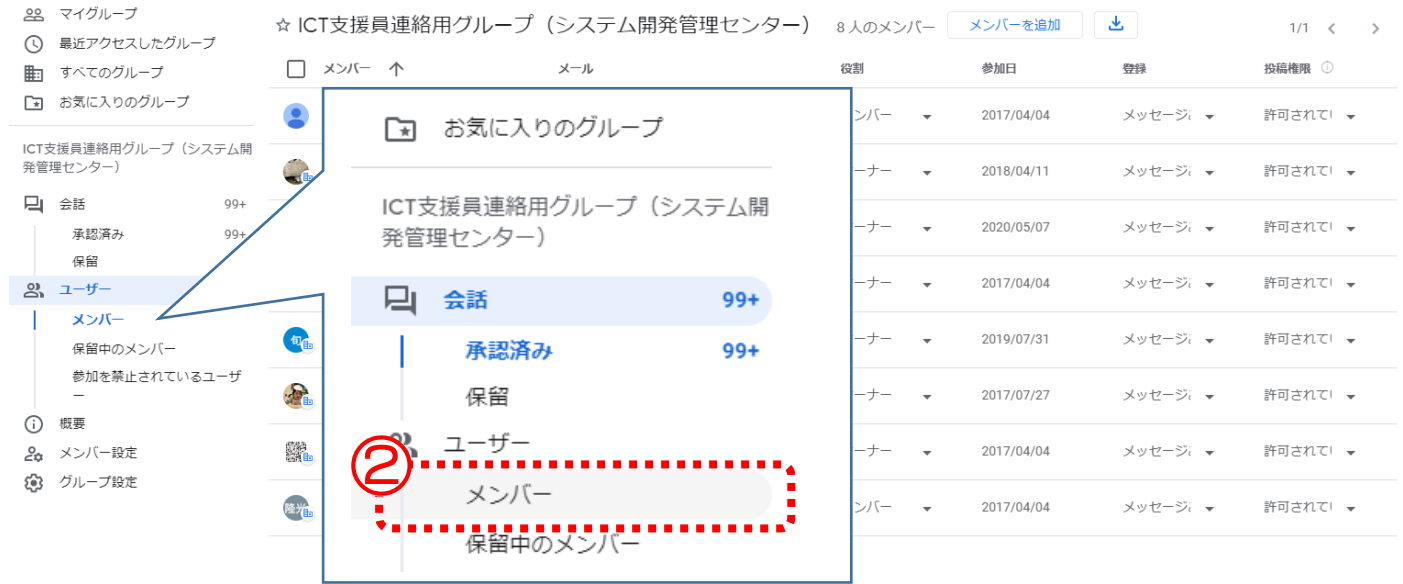

### ●メンバーの削除 ※役割が「オーナー」でないユーザーは実施できません

削除するメンバーの名前の左をクリックしてチェックを入れます。

「メンバーを削除」をクリックします。

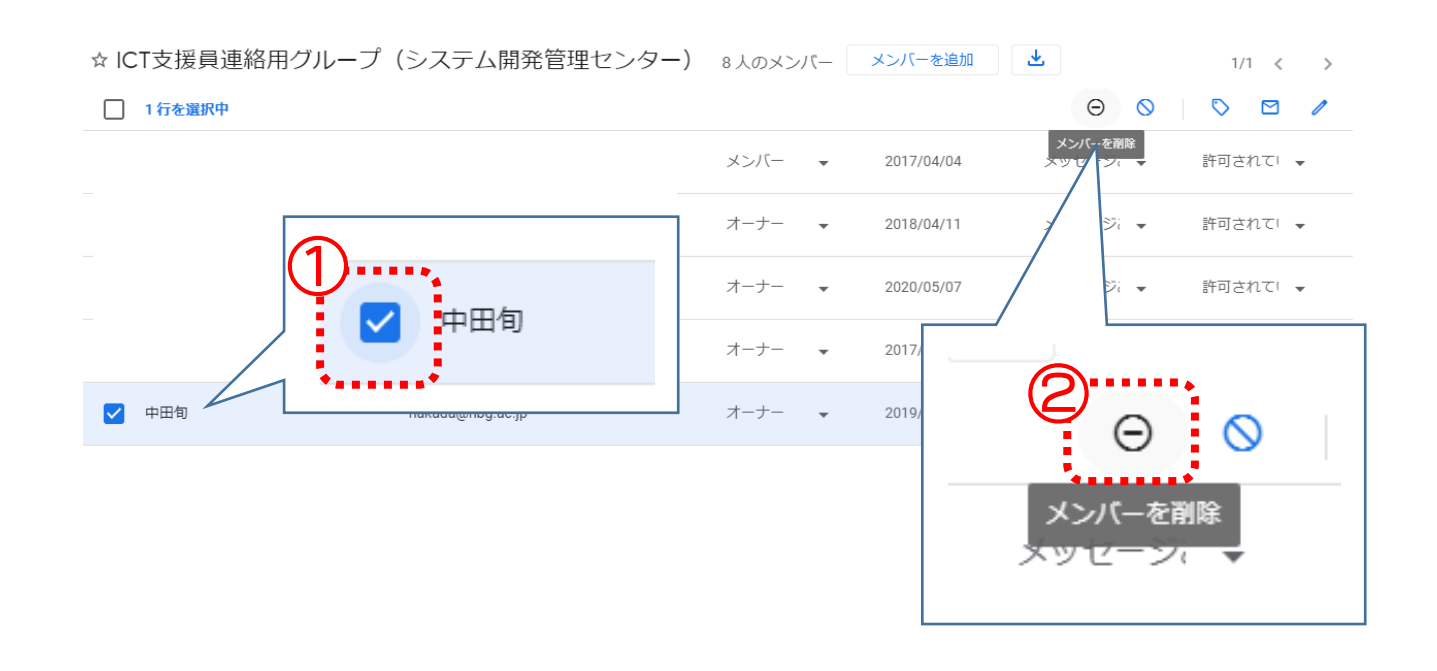